# Quick Reference

# Create Invoice - Extract Data

# Create Invoice

1. Click the **+CREATE** button in the upper right corner of the Invoices swim lane.

| 🛃 Invoices |              |
|------------|--------------|
| 1          | 4            |
| Draft      | Submitted    |
|            | Last 90 Days |
|            |              |

# 2. The invoice page is displayed

|                       |               |        |      |          | _ |
|-----------------------|---------------|--------|------|----------|---|
|                       |               | Cancel | Save | Submit 🔻 |   |
|                       |               |        |      |          |   |
| Vendor Name           |               |        |      |          |   |
| Vendor Address        |               |        |      |          |   |
| Vendor Invoice Number |               |        |      |          |   |
| Invoice Date          |               | Ö      |      |          | 1 |
| Invoice Amount        |               | 0.00   | USD  |          |   |
| Invoice ID            | QA00-1057-021 | 2      |      |          |   |
| Contract Number       |               |        |      |          |   |

# Attachments

3. Click on the scroll bar located at the far right side of the page. Scroll down until the **Browse File** button is displayed. This will be located in the **Attachments** section.

|                              | Ca                       | Incel Save  | Subr        | mit 🔹 🚥         |
|------------------------------|--------------------------|-------------|-------------|-----------------|
| Αςτινιτγ                     | Seleci 🔻                 |             |             |                 |
| Location                     | Select 🔻                 |             |             |                 |
| Department Trackir<br>Number | ng                       |             |             |                 |
| Special Handling             |                          |             |             |                 |
| Comments (0)                 |                          |             |             |                 |
| ✓ Attachments (0)            |                          |             |             |                 |
| D                            | rag image here to upload | Browse File | -           | -               |
|                              |                          |             |             |                 |
|                              |                          |             | total (USD) | REMAINING (USD) |
| + Add Expense MC             | ore 🔻                    |             |             |                 |
|                              |                          |             | AMOU        | INT(USD) 🛦      |

4. Click on the **Browse File** button and navigate to the appropriate PDF.

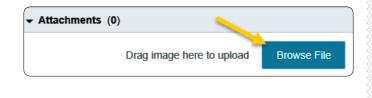

# 5. Select the PDF and click **Open** to upload the invoice.

| *   | ū                             |               |   |
|-----|-------------------------------|---------------|---|
| Nam | ne                            | ^             |   |
| 2   | C and B<br>Chem Aq<br>Cornejo | ua            |   |
| <   |                               |               | > |
|     | ~                             | Custom Files  | ~ |
|     |                               | - Open Cancel |   |

 The Extract Data message will display. Click Extract Data to allow the system to fill in the vendor header data using OCR technology.

| Extract Data                                                      | ×                                      |
|-------------------------------------------------------------------|----------------------------------------|
| Would you like to extract data from existing data on the invoice. | om this image? This will overwrite any |
| Ask me before extracting data wh                                  | hen uploading to OCR Vision            |
| Cancel                                                            | Skip Extract Data                      |
| 7. The following confirma                                         | ation message will display.            |

| Your Invoice image has been successfully uploaded |
|---------------------------------------------------|
| and is now processing.                            |

х

8. The invoice will be listed in the **Draft Invoices** section on the left side of the page. As the system is extracting the data, an in-process icon will appear to the right of the dollar amount field.

| Draft Invoices            |            | ₹ |
|---------------------------|------------|---|
| Requested by<br>Invoice # | 01/13/2020 |   |

9. When the system completes the OCR process, the in-process icon will disappear and the extracted data will appear.

| X10585096-Cornejo & Sons Lic<br>Requested by<br>Invoice # 399464 | 01/13/2020 | 3,166.89<br>USD | Ø |
|------------------------------------------------------------------|------------|-----------------|---|
|------------------------------------------------------------------|------------|-----------------|---|

10. Click on the invoice to display it on the right side of the screen. Click the **Edit** button.

|                                               | Edit | Submit 👻 | ••• |
|-----------------------------------------------|------|----------|-----|
| X10585096-Cornejo & Sons Llc<br>ID: X10585096 |      |          |     |

 Review and verify the information that was populated during the OCR process. If any information is incorrect, click on the field and edit the information.

| D: X10585096          |                                                                                                    |  |
|-----------------------|----------------------------------------------------------------------------------------------------|--|
| Vendor Name           | X10585096-Cornejo & Sons Llc                                                                                         |  |
| /endor Address        | X10585096-Cornejo & Sons Llc Cornejo Ma                                                                              |  |
|                       | X10585096-Cornejo & Sons Llc<br>Cornejo Materials PO Box 16940<br>Wichita, KS 67216-0940<br>USA<br>ID: X10585096BU12 |  |
| Vendor Invoice Number | 399464                                                                                                    |  |
| nvoice Date           | 12/17/2019                                                                                                    |  |
| Invoice Amount        | 3,166.89 🖬 USD 🕶                                                                                                    |  |
| Invoice ID            | QA00-1060-9105                                                                                                    |  |
| Contract Number       |                                                                                                    |  |

- <u>Vendor Name</u>: Fully searchable by the vendor number, or any part of the vendor name. When extracting data from a PDF, this field should automatically populate.
- <u>Vendor Address</u>: Auto populates if there is only one address listed, otherwise fully searchable.

When extracting data from a PDF, this field should automatically populate.

- <u>Vendor Invoice Number</u>: List as it appears on the vendor invoice, up to 36 characters. When extracting data from a PDF, this field should automatically populate if a vendor invoice number is available.
- <u>Invoice Date</u>: Date listed on the Vendor's Invoice. When extracting data from a PDF, this field should automatically populate.
- <u>Invoice Amount:</u> Total amount to be paid.
   When extracting data from a PDF, this field should automatically populate.
- Invoice ID: System Generated.
- <u>Contract Number</u>: State or WSU issued number if applicable.

# Invoice Detail

- 12. Enter **Payment Message** (optional 70 characters) with identifying information for the invoice such as:
  - Invoice numbers (overflow from Vendor Invoice Number field)
  - Account Number
  - Customer Number
  - Order Number
  - Brief description (Maintenance Subscription 10/23/19-10/22/20)

### Payment Message

Customer No: 102104, Order No: IP200652

13. Enter a **Department Approval / Routing** name when additional staff are required to review the invoice. When extracting data from a PDF, this field may automatically populate. This value can be updated or removed.

Department Approval / Routing (optional)

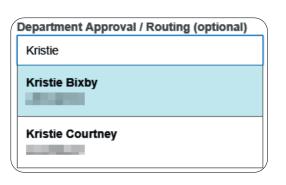

14. Enter a detailed Business Purpose.

#### Business Purpose

Salt and sand used to maintain the university sidewalks.

- A business purpose is defined as one that supports or advances the goals, objectives and mission of the university; and adequately describes the expense as a necessary, reasonable and appropriate business expense for the university.
- The field appears small but has a high character limit (>220)
- 15. Activity and/or Location: If your department utilizes these fields, select the proper value, otherwise leave blank.

| Activity | Select 🔻 |
|----------|----------|
| Location | Select 🔻 |

- <u>Activity:</u> Click the drop-down box and select the appropriate value from the list.
- <u>Location:</u> Click the drop-down box and select the appropriate value from the list.
- 16. The **Department Tracking Number** field is an optional field a department can utilize.

# Department Tracking Number

## **Special Handling**

17. **Payment Handling:** The default value is "No". This indicates that payment will be made to the vendor via the payment method listed in the **Vendor Name** field.

| Payment H | andling |
|-----------|---------|
| No        | •       |
|           |         |
|           |         |

18. Only change when special circumstances are needed. Example: If a payment needs to be handdelivered to a vendor (instead of being mailed or sent via ACH) the value "Yes, Pickup by" or "Yes, Send to" shall be selected.

| Payment Han    | dling | 1 |
|----------------|-------|---|
| No             | •     |   |
| No             |       |   |
| Yes            |       |   |
| Yes, Pickup by | /     |   |
| Yes, Send to   |       |   |

19. Search for and select the appropriate name in the field provided.

| Payment Handling |  |
|------------------|--|
| Yes, Pickup by 🔹 |  |
| Emmart           |  |
| Sonya Emmart     |  |

20. Handling Options are used by the Accounts Payable department to assist with back office processing

Handling Options (AP use only)
Suspended

- WIRE International (include \$25 fee)
- WIRE Domestic
- Interfund
- 21. Additional Information field can be used to communicate additional information to the Accounts Payable Department.

Additional Information

Must hand-deliver the check to the speaker on 2/4/2020.

#### Comments

Enter any additional comments about the invoice.
 Comments <u>cannot</u> be deleted or modified once posted.

| ▼ Comments (0) |      |
|----------------|------|
| Add Comment    | Post |

## Add Expense

23. Click on the + Add Expense button.

| (       |                |    | ``````````````````````````````````````                |
|---------|----------------|----|-------------------------------------------------------|
| + Add E | Expense More V |    | <ul> <li>REMAINING (USD)</li> <li>3,166.89</li> </ul> |
|         | LINE NUMBER 个  | АМ | OUNT(USD) 🛦                                           |

# 24. Select an expense tile.

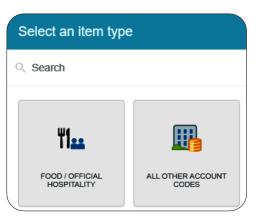

25. Enter/verify the total amount of the invoice allocated to this funding/account code selection.

|                          |                  |               | TOTAL (USD)<br>3,166.89 | REMAINING (USD) |
|--------------------------|------------------|---------------|-------------------------|-----------------|
| + Add Expense            | Allocate Amounts | Clear Amounts |                         |                 |
| All Othe                 | r Account Codes  |               | Cance                   | Save            |
|                          |                  |               | 3,166.89                | Amount<br>USD   |
| Funding<br>Search for Fu | Inding           |               |                         |                 |

26. **Funding:** Search for and select the appropriate funding.

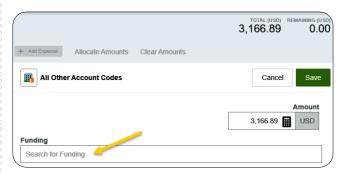

27. --Select-- Tap anywhere in this field to search for and select the appropriate account code. Save the expense line.

| D10252-101510-01620 D | 10252: RU Controller's Office 101510: Financial Operations |
|-----------------------|------------------------------------------------------------|
| Select                |                                                            |
|                       |                                                            |

| All Other Account Codes                        |                        | Cancel               | Save   |
|------------------------------------------------|------------------------|----------------------|--------|
|                                                |                        |                      | Amount |
|                                                |                        | 3,166.89             | USD    |
|                                                |                        |                      |        |
|                                                |                        |                      |        |
| Funding                                        |                        |                      |        |
| Funding<br>D10252-101510-01620 D10252: RU Cont | oller's Office 101510: | Financial Operations |        |

Page | 5

# Submit

28. Submit the invoice for approval by clicking the green **Submit** button in the upper right corner.

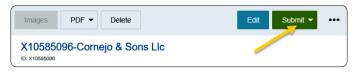

# 29. Click Approve

| Images PDF   Delete          |              | Edit    | Submit 👻 | ••• |
|------------------------------|--------------|---------|----------|-----|
| X10585096-Cornejo & Sons Llc |              | 🔦 Ret   | urn      |     |
| ID: X10585096                | _            | 📏 🗸 App | orove    |     |
| Vendor Address               | Invoice Date |         |          |     |
| X10585096-Cornejo & Sons Llc | 12/17/2019   |         |          |     |

30. Additional Reviewer: If during approvals it is determined an additional reviewer is needed, click in the Select Additional Reviewer field to search for and select the appropriate individual. This field is optional and can be left blank.

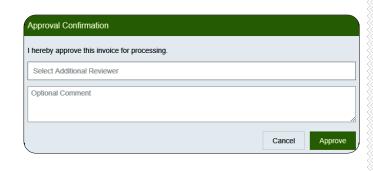

31. If an **Additional Reviewer** is selected the system requires you to add a comment.

| Approval Confirmation                           |                |
|-------------------------------------------------|----------------|
| I hereby approve this invoice for processing.   |                |
| Kristie Courtney                                |                |
| Comments are required when an Additional Review | v is selected. |
| [                                               | Cancel Approve |

32. Click the green **Approve** button to submit the invoice.

| Approval Confirmation                         |        |
|-----------------------------------------------|--------|
| I hereby approve this invoice for processing. |        |
| Select Additional Reviewer                    |        |
| Optional Comment                              |        |
|                                               |        |
|                                               | Cancel |

33. The following message will be displayed.

Ø

Your invoice has been successfully approved

×